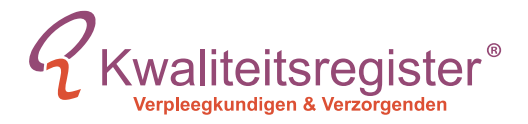

## Locatie opvoeren

**In PE-online**

Aan de uitvoering kunt u een locatie koppelen. Het systeem biedt de professional, op basis van de ingevulde locaties, geavanceerde zoekmogelijkheden. Bijvoorbeeld zoek alle nascholingen in een straal van 25 KM van mijn woonplaats of Zoek alle nascholingen in de provincie Friesland, via het publieke nascholingsoverzicht.

U kunt via de link **Toevoegen** achter de tekst "Geen locatie ingevoerd", de locatie van de nascholing toevoegen. Er verschijnt dan een scherm waarin de eventueel eerder ingevoerde locaties verschijnen. U kunt een locatie selecteren, of als de locatie nog niet in de lijst staat, kunt een nieuwe locatie toevoegen of bestaande wijzigen. Als u een locatie wilt verwijderen, klikt u op de button **Details** achter de locatie in bovenstaand scherm en in het vervolgscherm op de button **Verwijder**.

Klik op de button **OK** om de ingevoerde gegevens op te slaan. Nadat u op de button **OK** heeft geklikt, verschijnt het overzicht uitvoeringen en bijeenkomsten met de gegevens zoals u die zojuist heeft ingevoerd.

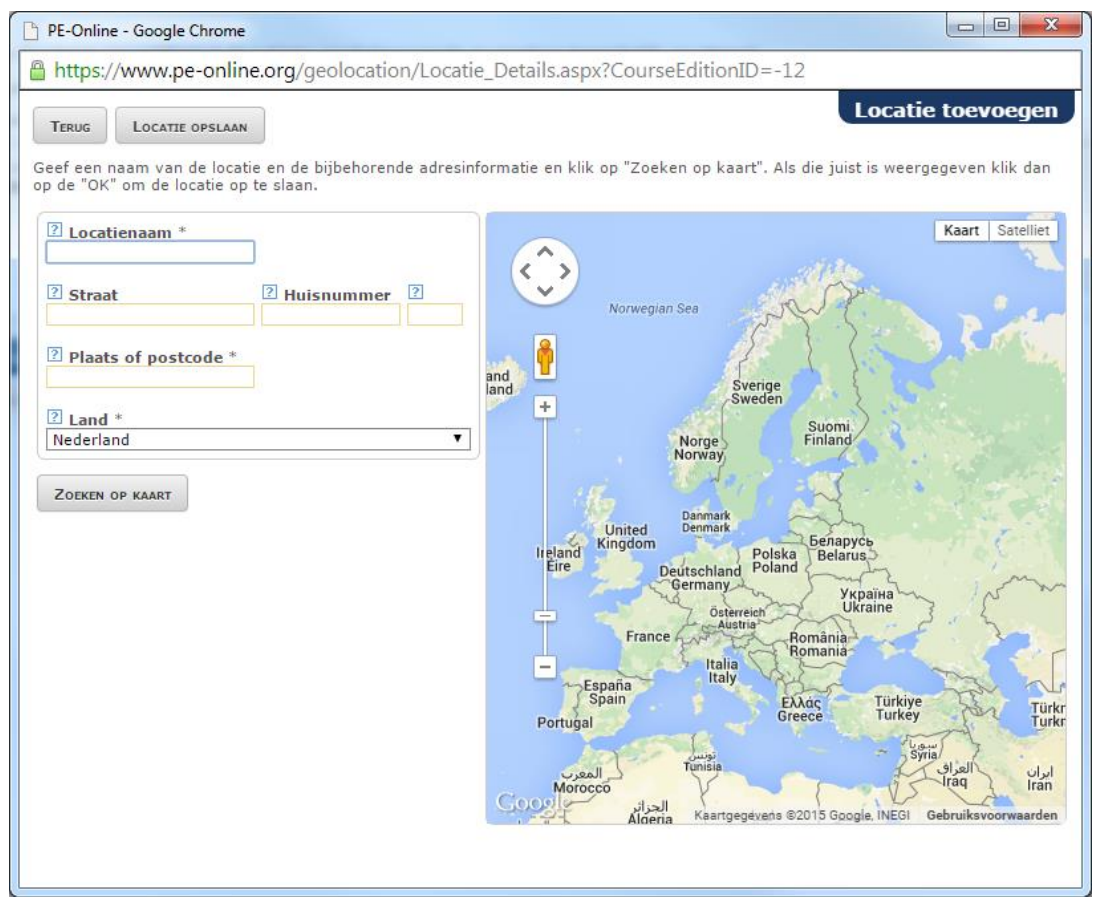

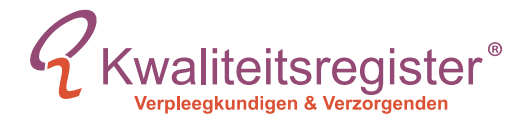

Voor wijziging van de detailgegevens van de uitvoering zoals data of omschrijving klikt u op het Icoontje met als afbeelding een bladzijde met een pen. Nadat u het aantal bijeenkomsten heeft gewijzigd, klikt u bovenin op de knop **Gereed**. U komt nu weer terug in het scherm waar u de detailgegevens zoals data en de omschrijving kunt invoeren van de eventueel toegevoegde bijeenkomsten. Na het invoeren van de detailgegevens van de nieuw toegevoegde bijeenkomst(en) klikt u op de knop Opslaan om uw wijzigingen vast te leggen.

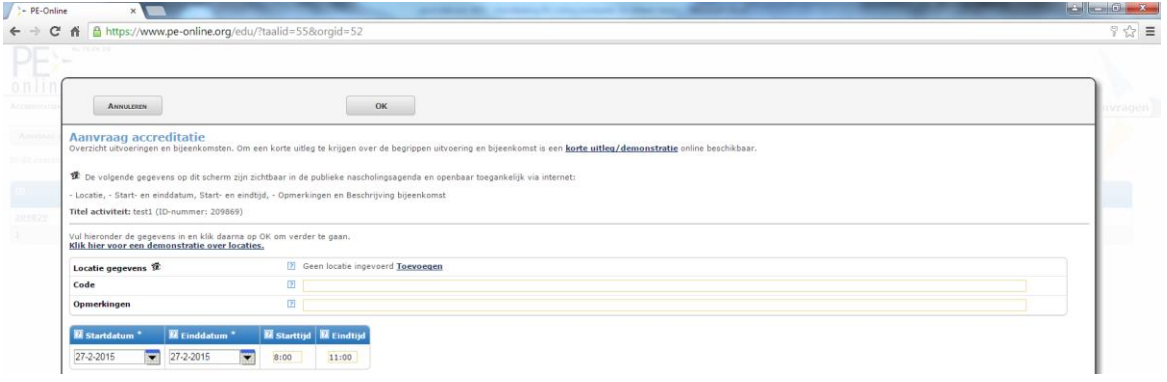

U kunt uitvoeringen toevoegen door te klikken op de button Uitvoering toevoegen. De datum van een uitvoering is zichtbaar in het publieke nascholingsoverzicht, de datum van een bijeenkomst is niet zichtbaar in het publieke nascholingsoverzicht. Als u alle gegevens volledig en goed hebt ingevuld, kiest u voor **Opslaan** en daarna op **Sluiten** om de wizard af te sluiten. Nu zal het eigenlijke aanvraagformulier verschijnen.

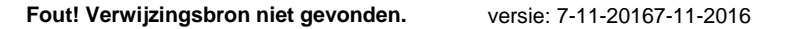

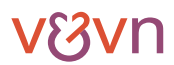